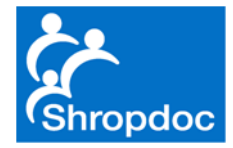

### Shropdoc Guide To Prescribing In Adastra – Detailing Pharmacy in Rx

Simon Chapple 21 Aug 2020

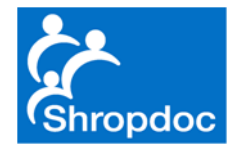

#### Purpose

- When prescribing remotely from home, the printed prescription comes out at Longbow
- It is useful and appropriate to detail the pharmacy to which the prescription must be sent
- This can be done in the Adastra notes but it is even better and removes a step if prescribers detail the pharmacy name on the actual prescription i.e. it saves Longbow having to search for the patient and open the notes to check
- The following slides show how to achieve this

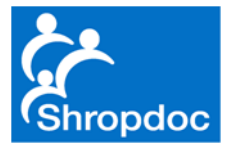

# Open Up Rx Tab As Normal

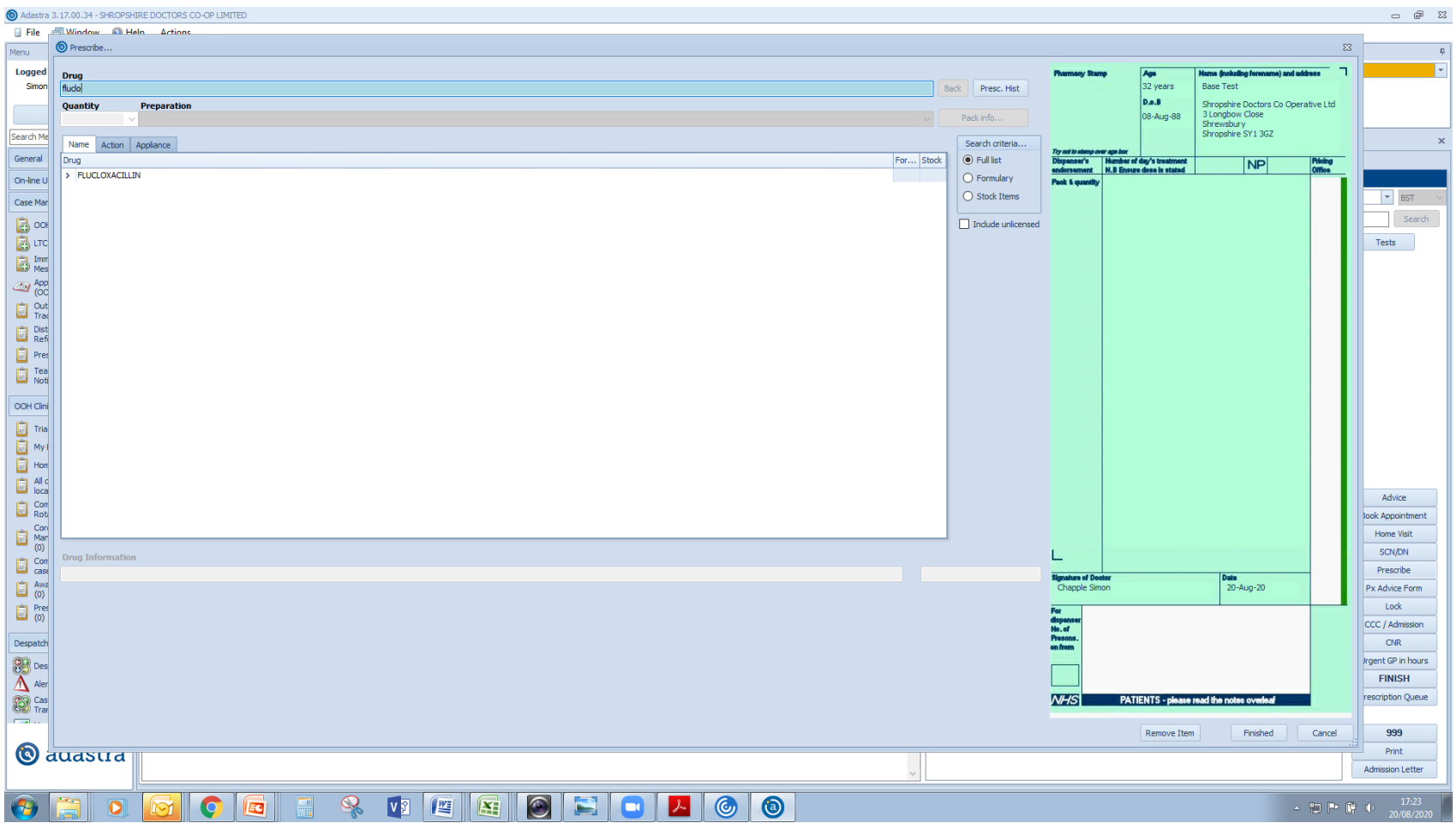

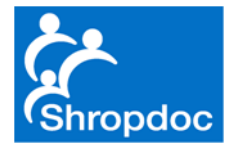

## Choose Drug and Strength

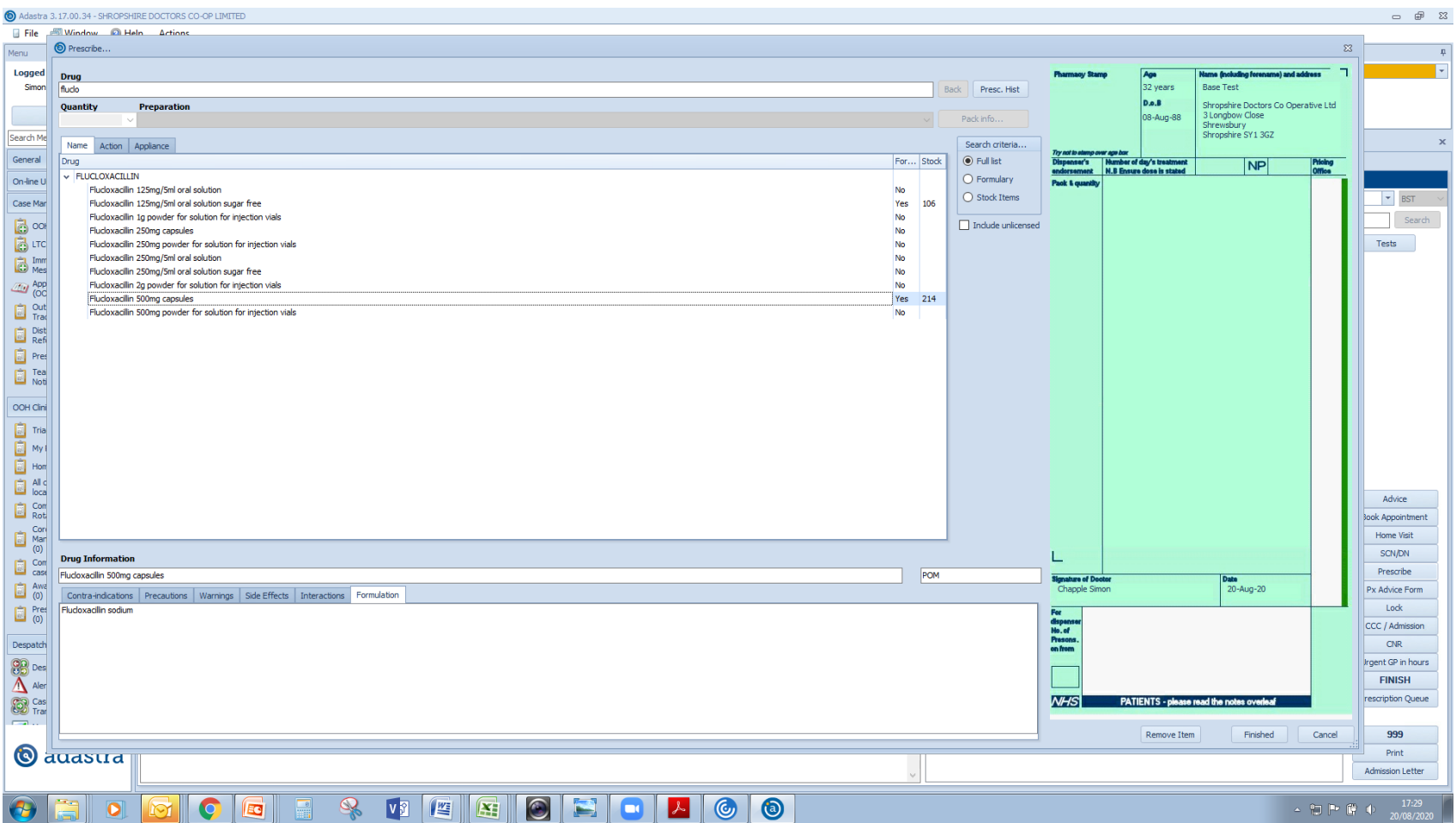

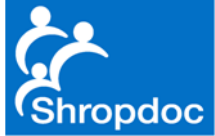

#### Ensure Pack Size is Appropriate

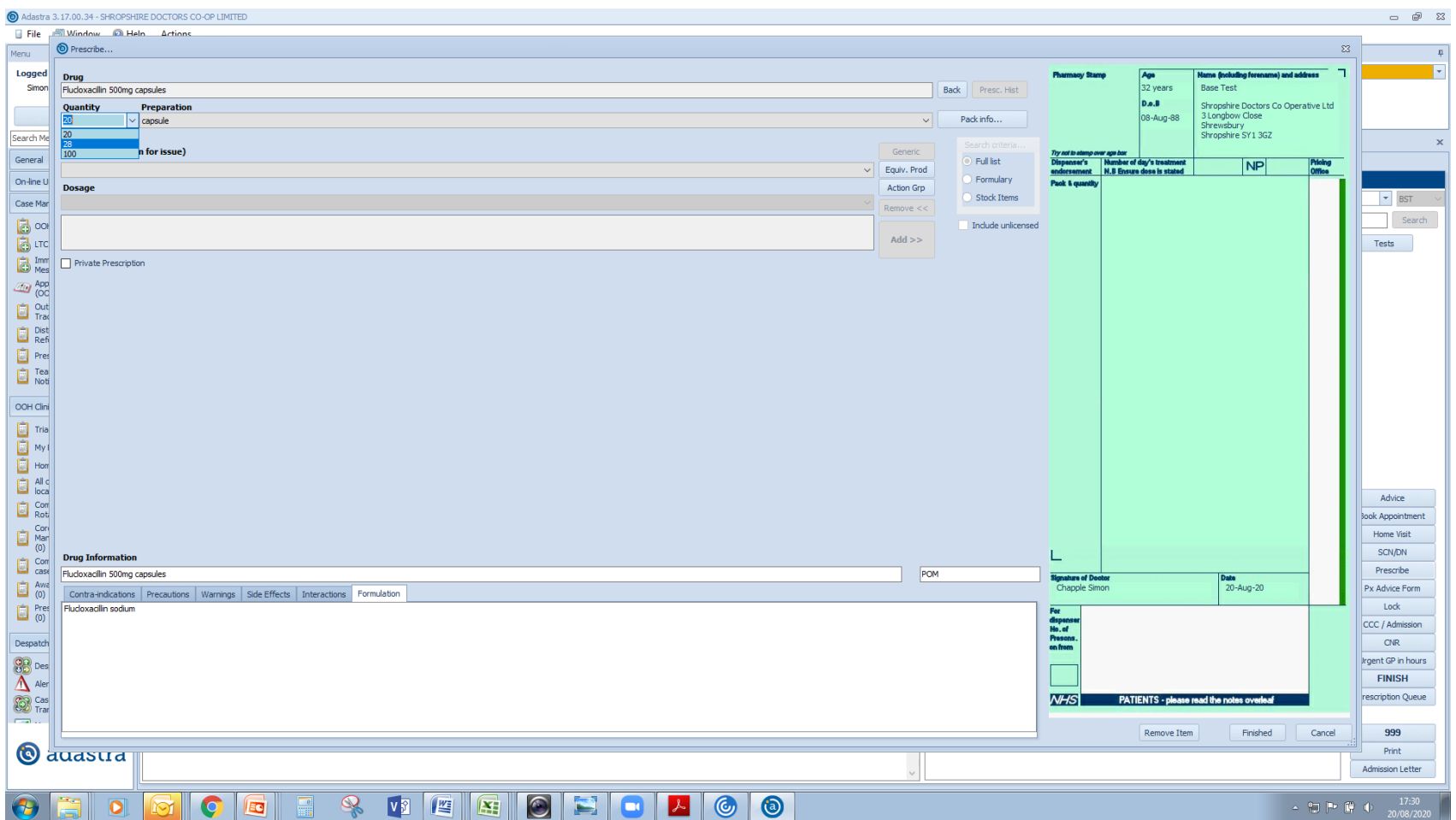

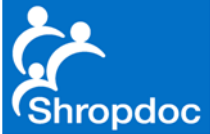

# Choose 'Other' Under Indication

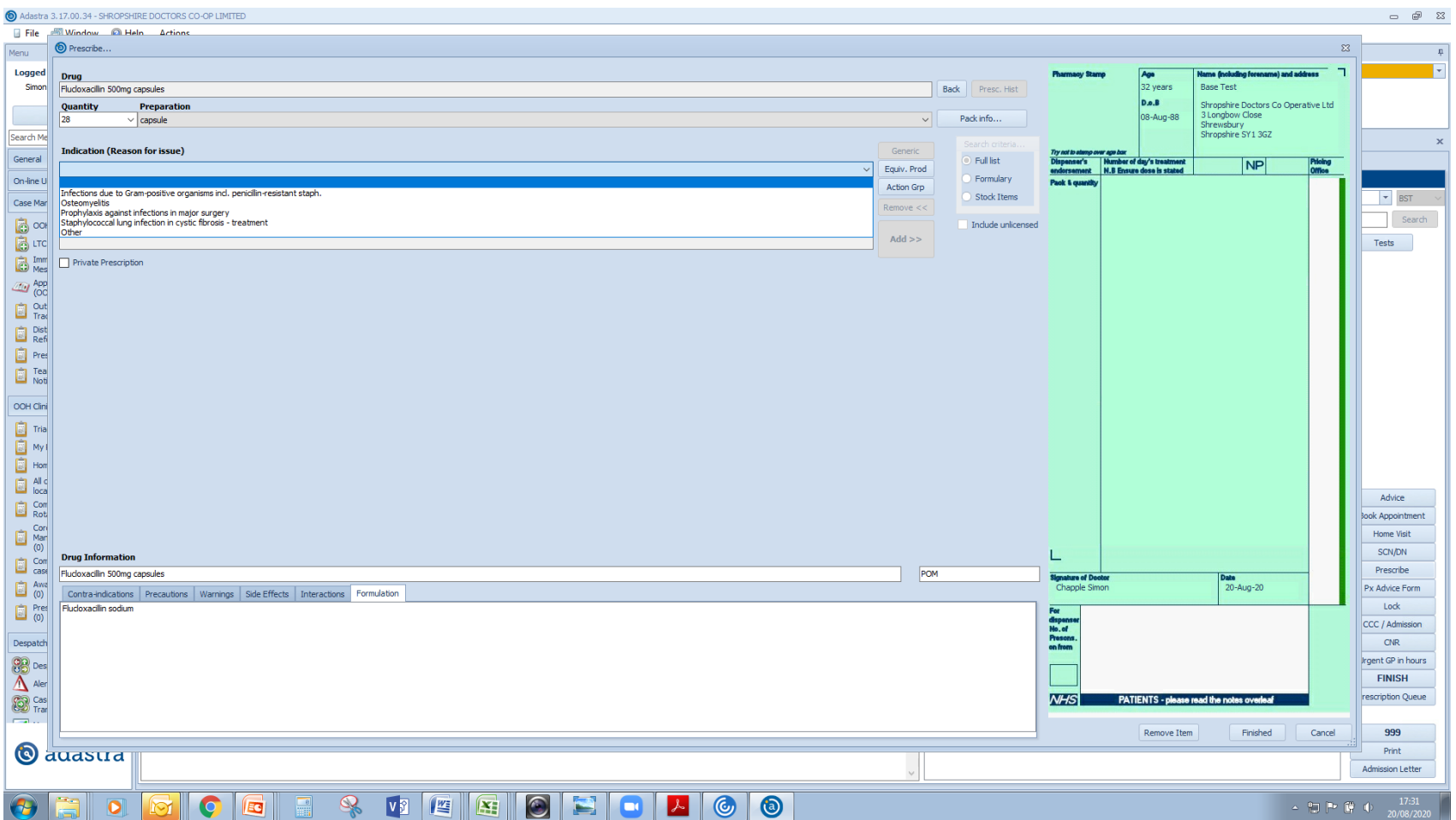

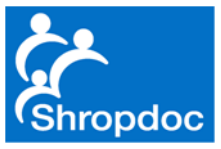

# 'Hand Write' Rx

#### In This Case 1 QDS <return> Tesco Shrewsbury

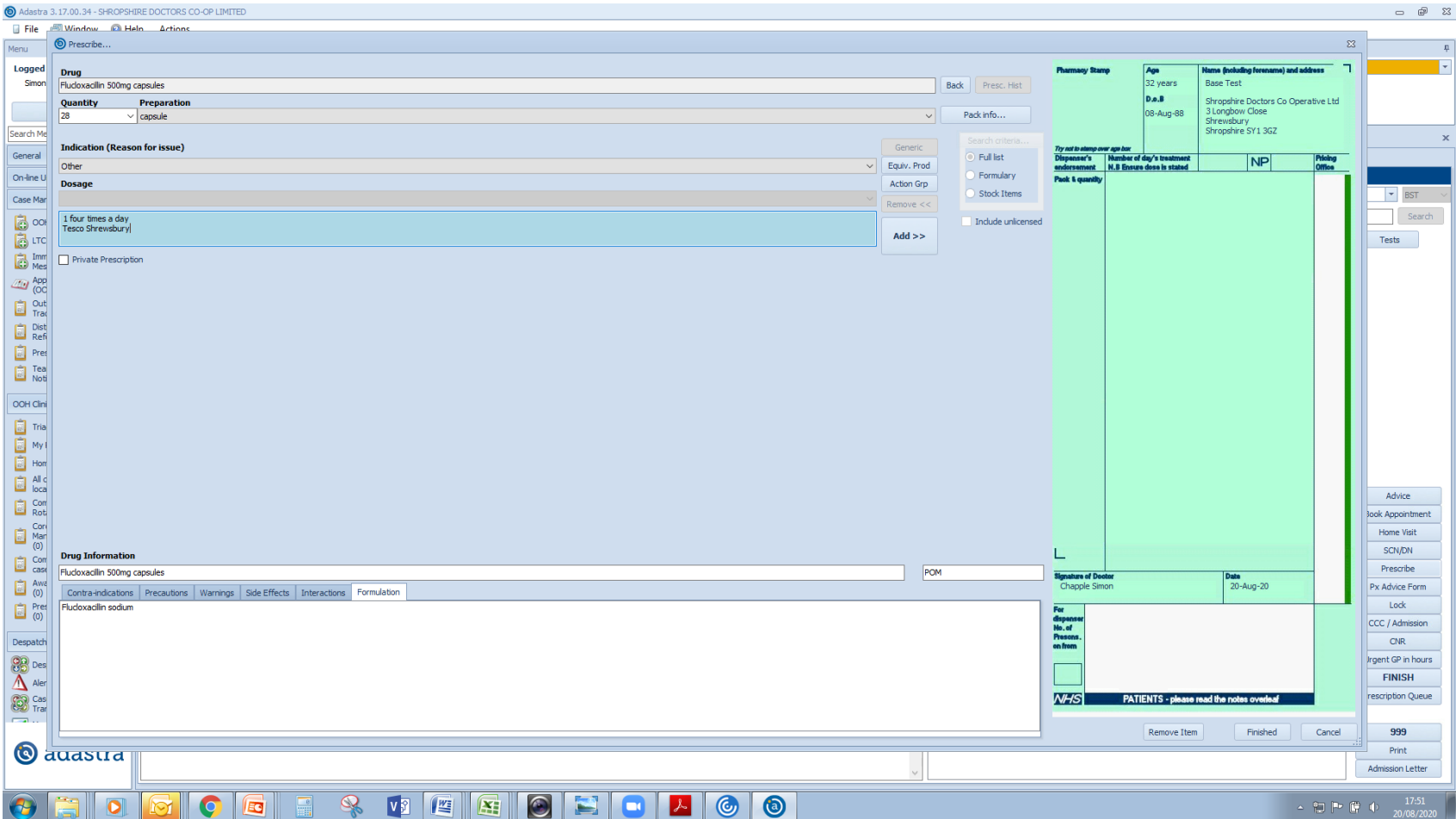

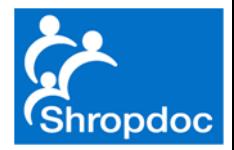

## Ignore 'Comments' Section Just Put 'Full Stop' and Press 'OK'

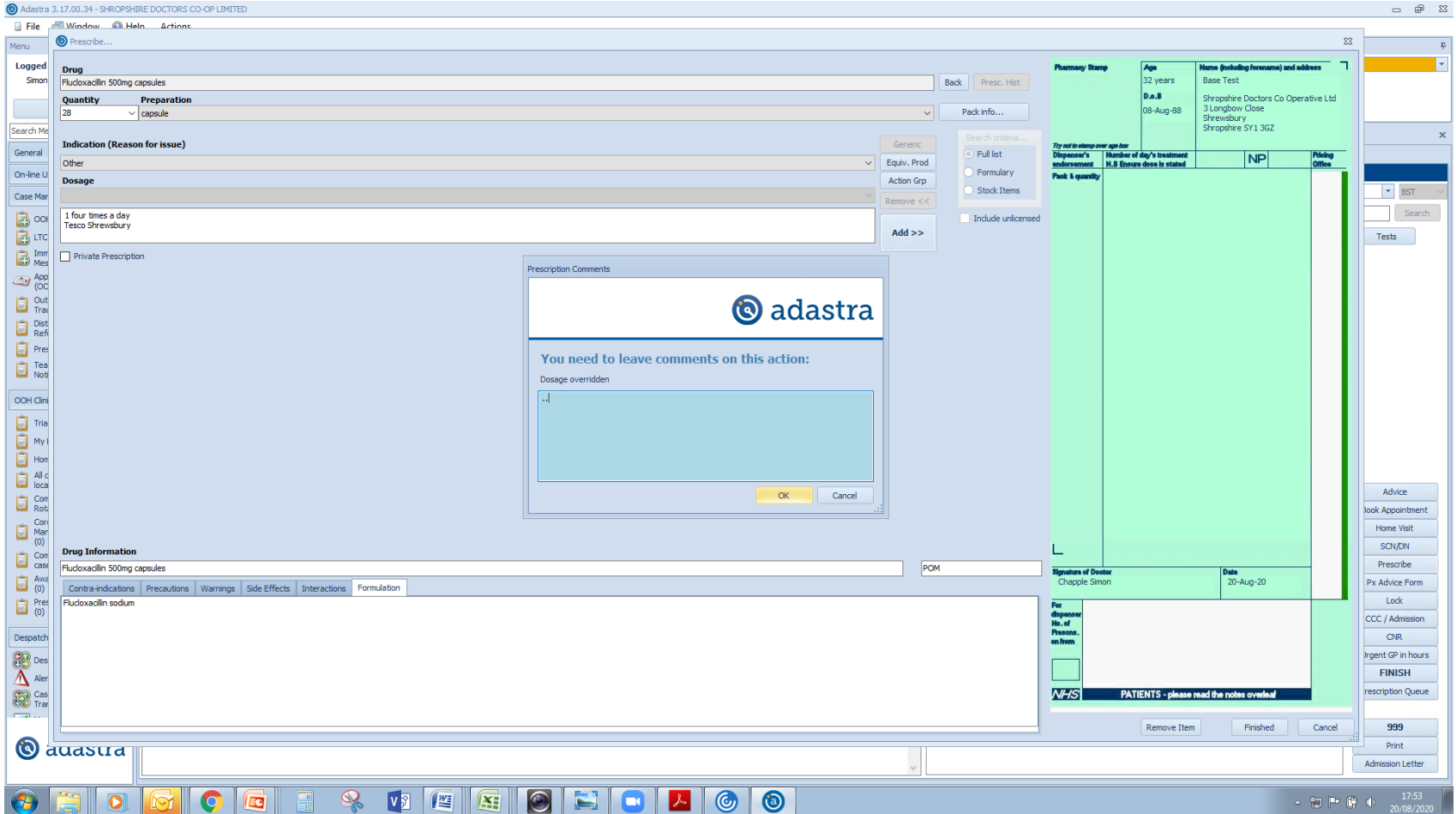

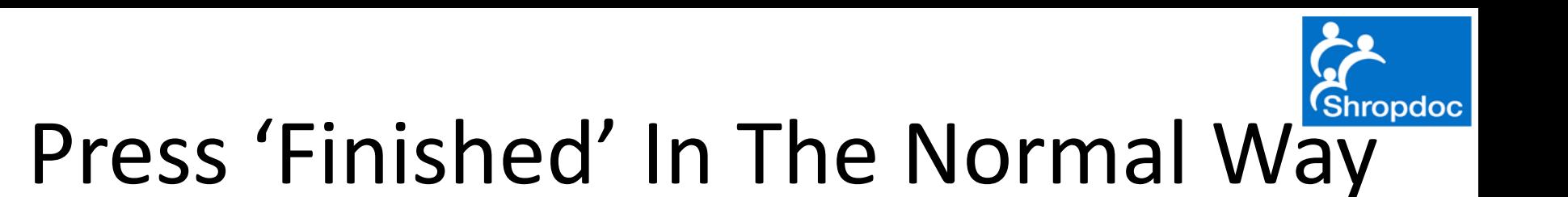

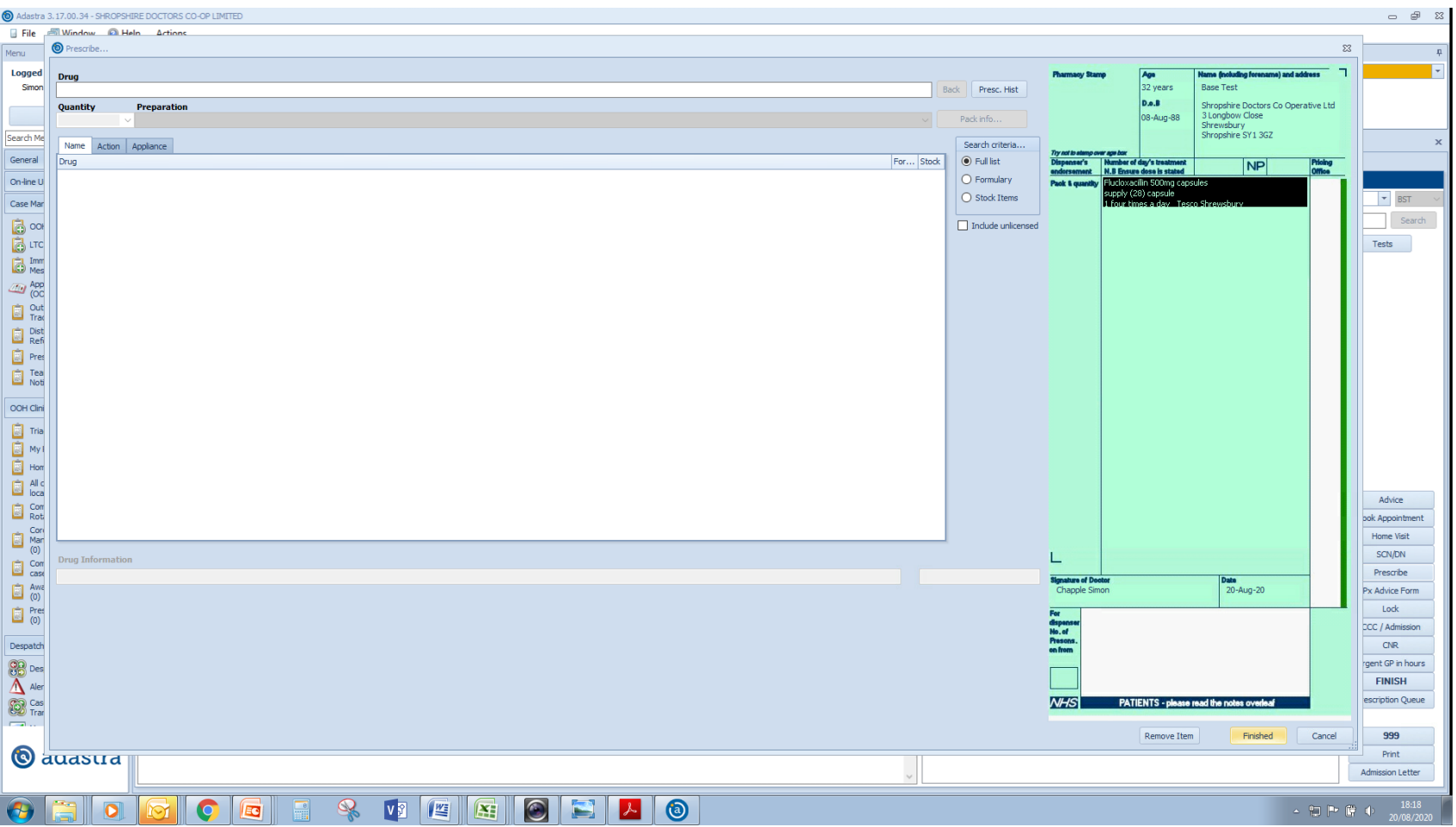

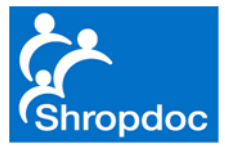

#### And 'Print'

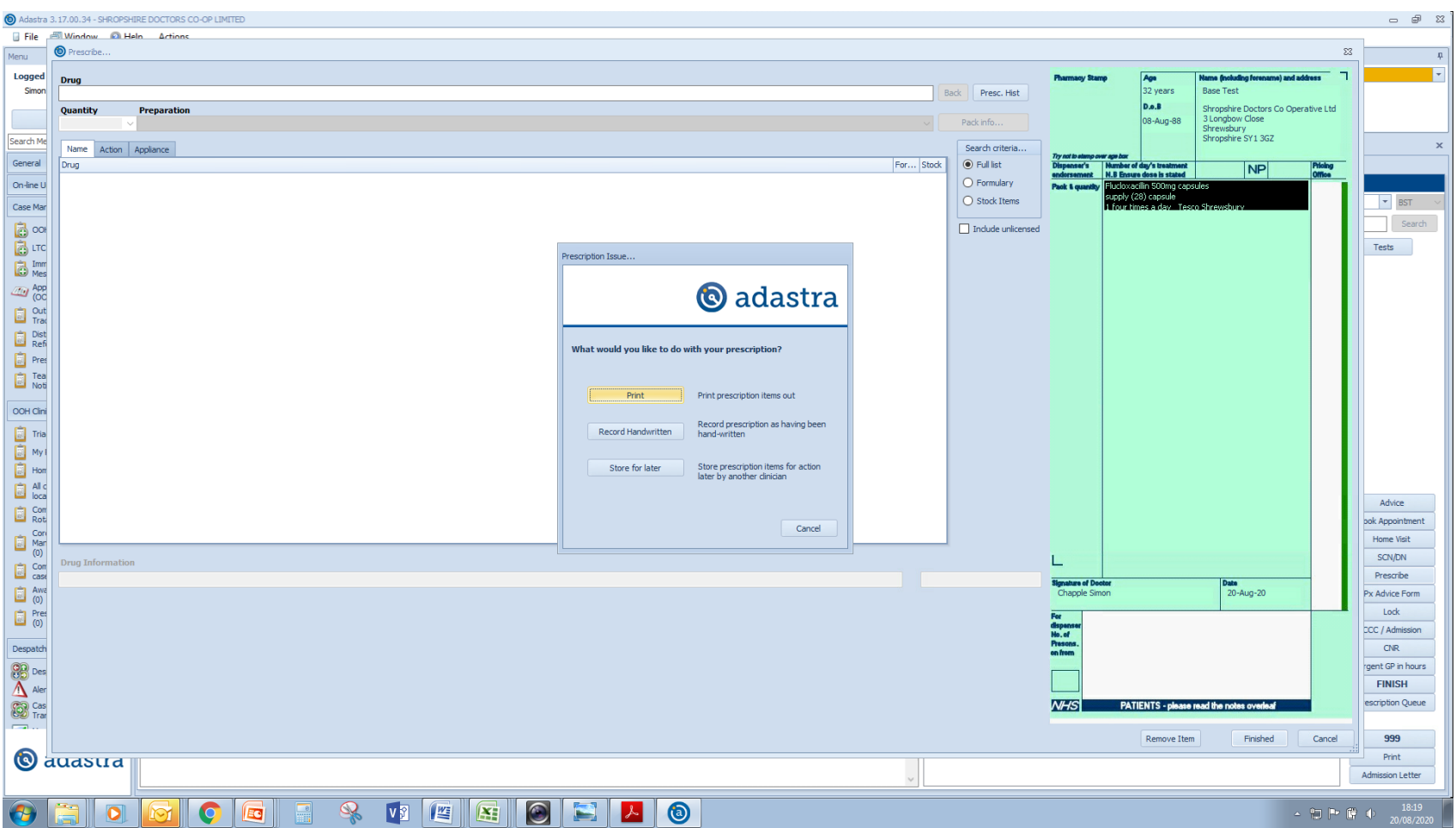

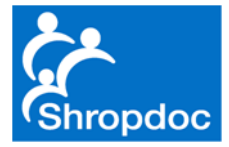

# Questions?

• simon.chapple@shropdoc.nhs.uk